## Guia de referència ràpida de Cisco Webex Board

Fer trucades utilitzant el nom, el número o l'adreca compartir contingut fora de trucades compartir el contingut durant una trucada Toqueu el botó<br>verd **Trucar**. En una trucada 1  $\overline{\,\circ\,}$ 1 verd **Trucar**. Fora d'una della contra della contra della contra della contra della contra della contra della co<br>Verd **Trucar**. □ toqueu el botó trucada toqueu Inici per mostrar Compartir pantalla. els botons a la pantalla. Un cursor Connecteu l'origen apareixerà al  $\angle$ de la presentació Toqueu el botó 2 ᅙ camp d'entrada mitjançant un cable Compartir la de text i el teclat o Proximity. Ara pantalla blau. virtual s'invocarà. podreu compartir el contingut Per tornar seleccionat de a trucar ara, l'origen de la toqueu el camp presentació. Toqueu verd (toqueu per Iniciar l'ús compartit. tornar a trucar) a la part superior Si decidiu no de la pantalla. compartir contingut, Escriviu un nom, premeu el botó un número o una Inici per tornar a la adreça. A mesura pantalla d'inici. que escriviu, ᆕ Connecteu l'origen 3 es mostraran de la presentació possibles mitjançant un cable coincidències i/o o Proximity i toqueu suggeriments. Si Iniciar l'ús compartit. Toqueu Aturar l'ús 3 ᅙ es mostra una Ara compartireu el compartit per aturar Quarterly Spending Budget coincidència correcta contingut seleccionat la presentació. a la llista, toqueu de l'origen de la aquesta coincidència, presentació. en cas contrari seguiu escrivint. Quan hagueu 4 Toqueu Aturar  $\Box$ escrit o localitzat l'ús compartit 香の川地 la persona a la per aturar Quarterly Spending Burlos que voleu trucar, la presentació. toqueu el botó Trucar verd per fer la trucada. Per obtenir informació sobre com utilitzar el Webex Board amb un controlador tàctil, consulteu la guia de referència ràpida per al controlador tàctil RoomOS 10.15 i la guia d'usuari de Webex

Board per a RoomOS 10.15.

2

3

 $\Delta$ 

1

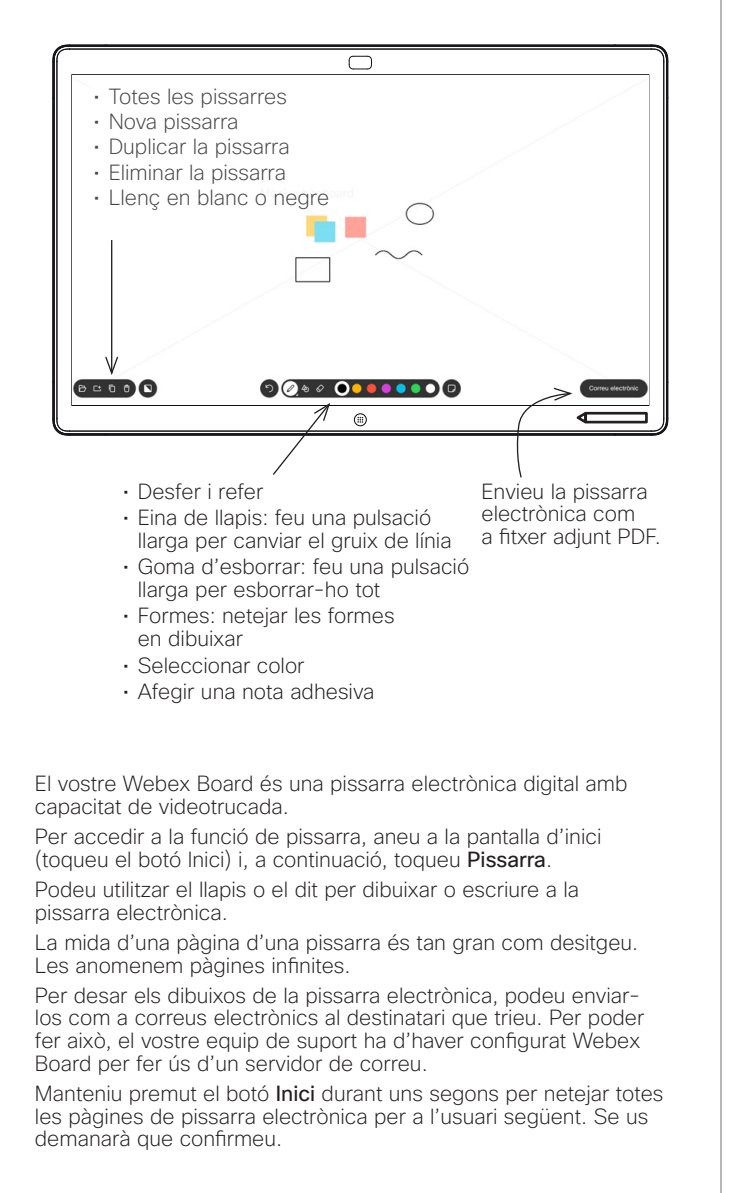

obtenir-ne detalls.

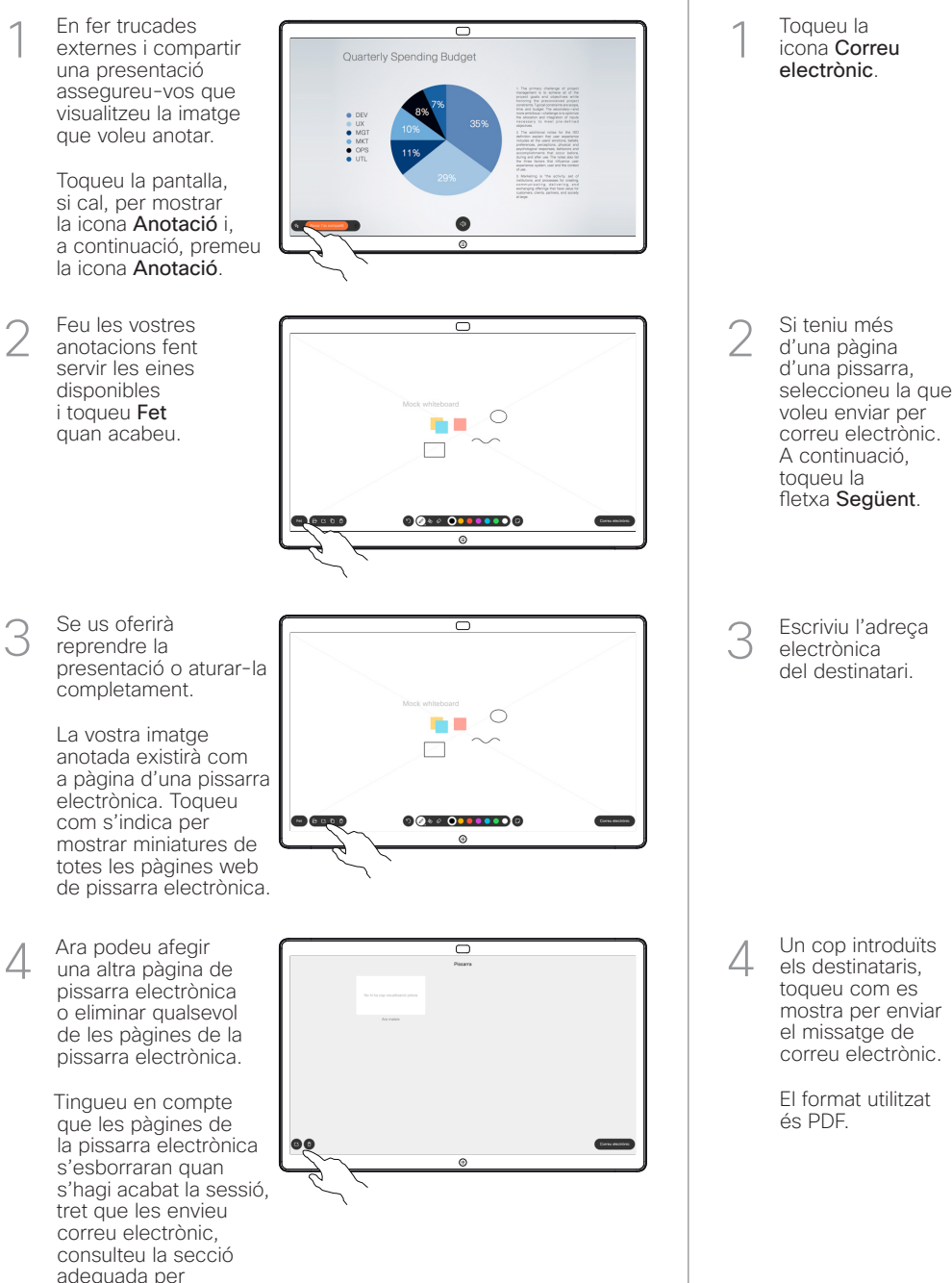

Utilitzar Webex Board com a pissarra digital Anotar contingut compartit a Webex Board Enviar anotacions o dibuixos per correu electrònic

icona Correu Toqueu la<br>
icona Corre<br>
electrònic.

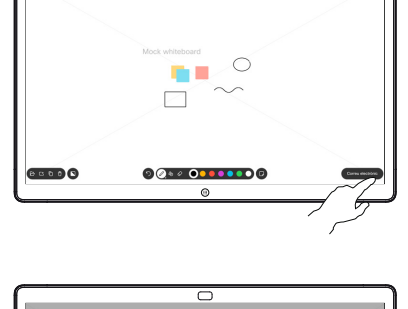

 $\overline{\phantom{0}}$ 

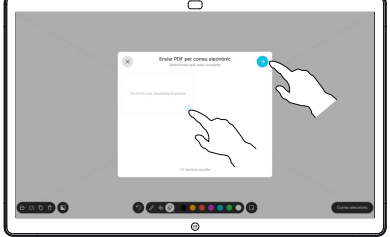

 $\overline{\circ}$ 

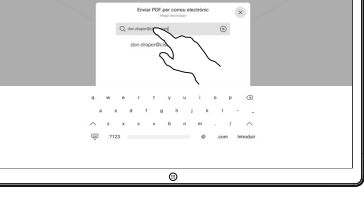

Un cop introduïts els destinataris, toqueu com es mostra per enviar el missatge de correu electrònic.

El format utilitzat és PDF.

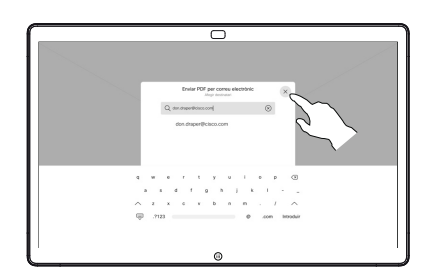